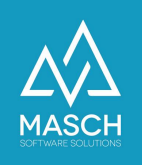

## Grundlagen zur Ausstellung der digitalen Jahres- bzw. Saisonkarte und dem zugehörigen digitalen ÖV-Ticket im Haslital

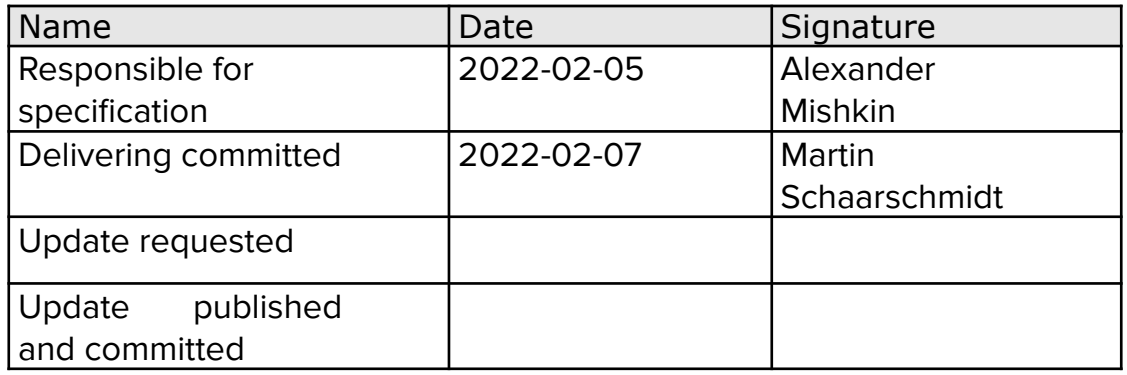

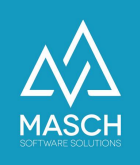

## **Frage 1: Wie erfolgt die Ausstellung der digitalen Jahres- bzw. Saisonkarten in CM Studio .GRM-CLOUD?**

Es gibt einige Grundsätze zu den digitalen Jahres- bzw. Saisonkarten zu beachten:

- 1. Es gibt mit Einführung der digitalen Jahres- bzw. Saisonkarten grundsätzlich keine Familienkarten mehr.
- 2. Jede(r) Eigentümer\*in und jede bezugsberechtigte Person aus der Familie bzw. dem Haushalt des/der Eigentümers\*in erhält eine persönliche digitale Jahres- bzw. Saisonkarte ausgestellt.
- 3. Die Ausstellung der persönlichen Jahres- bzw. Saisonkarten verantwortet jede(r) Zweitwohnungsbesitzer\*in eigenständig über den Karteireiter "**Digitale Jahres-/Saisonkarte Einstellungen**":

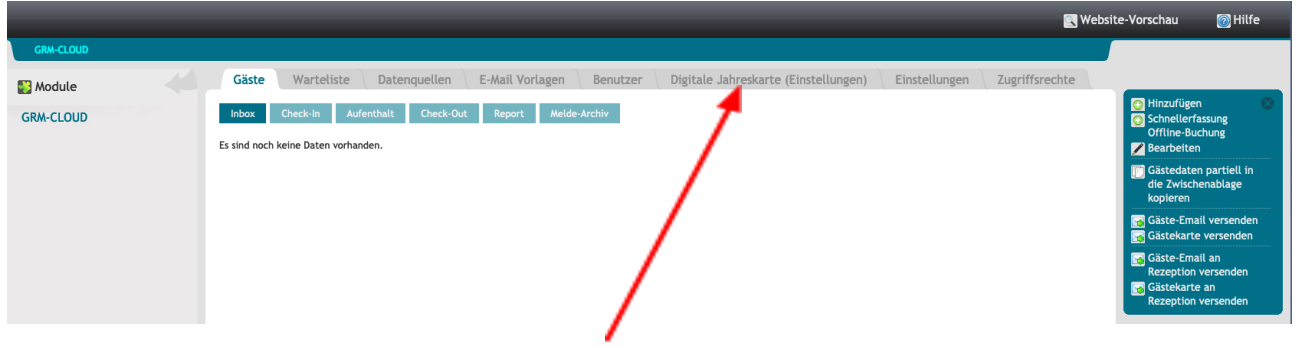

4. Die Registrierung als Zweitwohnungsbesitzer und Zahler von pauschaler Kurtaxe erzeugt automatisch den Eintrag der digitalen Jahres- bzw. Saisonkarte nach Freigabe der Accountdaten durch das zuständige Tourismusbüro. Dieses stellt sich wie folgt im oben markierten Karteireiter dar:

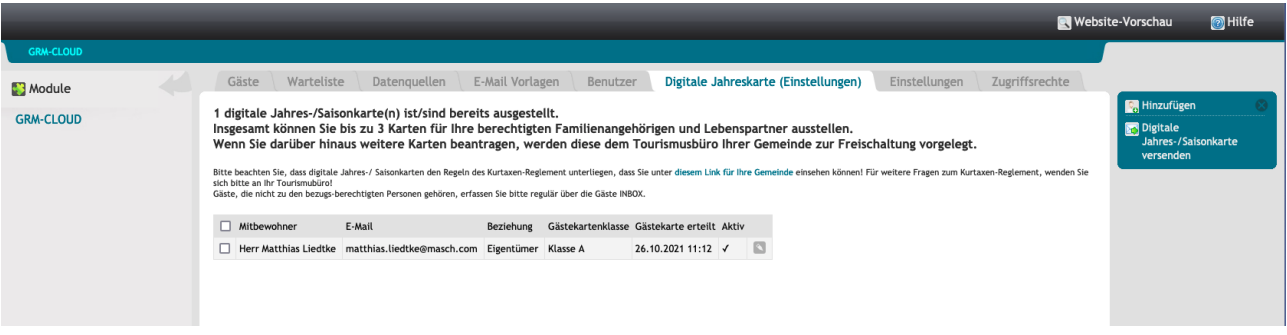

(C)opyright by MASCH Software Solutions - Customer Service Group D.A.CH - Paulinenweg 3 - 51149 Köln Tel.: +49 (0)2203 8068 405 - [support@masch.com](mailto:support@masch.com) - Vervielfältigung und Weitergabe nur nach Freigabe Seite 2

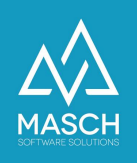

## **Bitte beachten Sie!**

Bei der Registrierung als Zweitwohnungsbesitzer muss der/die Besitzer\*in nicht sein/ihr Geburtsdatum angeben. Dieses ist aber für die Aussendung der digitalen Jahres- bzw. Saisonkarte wie auch für die Erstellung des digitalen ÖV-Ticket zwingend erforderlich!

Öffnen Sie also bitte im ersten Schritt Ihren vorab angelegten Besitzereintrag und vervollständigen die notwendigen Daten. Sie können nach dem Vervollständigen der Besitzerkarte auf den Button "**Speichern**" klicken. Sie werden mit folgender Message abgefragt ob Sie die Karte automatisch versenden wollen:

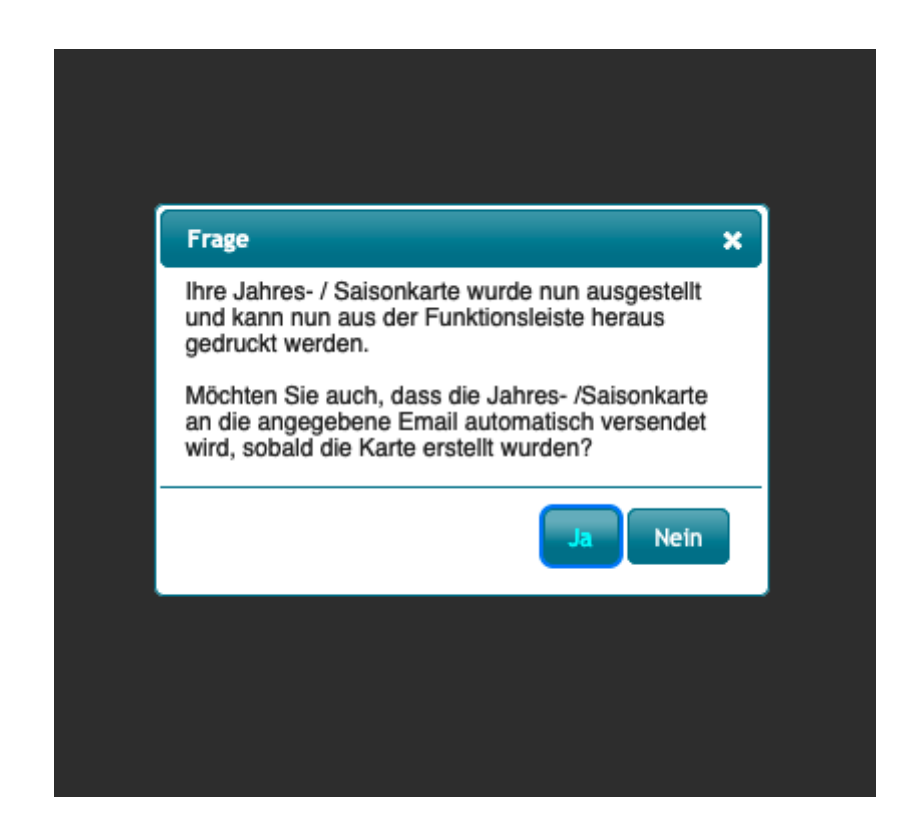

- 5. Erstellen Sie dann im nächsten Schritt die weiteren Jahres- bzw. Saisonkarten gemäss der Dokumentation unter folgendem Link: <https://customer-service.masch.cim/de/setup-digitale-jahreskarte/> oder <https://customer-service.masch.cim/de/setup-digitale-saisonkarte/>.
- 6. Wenn eine digitale Jahres- bzw. Saisonkarte zum Jahresende abgelaufen ist, muss diese nicht neu erfasst werden, sondern kann über das "Bearbeiten"-Menu erneuert bzw. verlängert werden:

**Digitale**<br>Jahres-/Saisonkarte<br>versenden **og ÖV-Ticket drucken**<br>GG ÖV-Ticket versenden Digitale<br>Jahres-/Saisonkarte<br>erstellen / verlängern Speichern

**Digitale** 

Jahres-/Saisonkarte<br>drucken

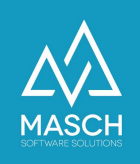

## **Frage 2: Wie erfolgt die zusätzliche Ausstellung des digitalen ÖV-Tickets in CM Studio .GRM-CLOUD?**

Hierzu sind folgende Punkte und Grundsätze zu beachten:

- 1. Die Ausstellung des ÖV-Tickets muss personalisiert erfolgen, d.h. automatisch wird immer nur für den buchenden Gast ein Ticket ausgestellt, wenn der Gast im digitalen Meldewesen keine personalisierten Gästekarten angefordert hat.
- 2. Diese Personalisierung bei den ÖV-Tickets ist aufgrund der Anforderungen der Transportunternehmen insbesondere der Bergbahnen Meiringen-Hasliberg notwendig. Ansonsten geht bei den Bergbahnen das Drehkreuz nicht korrekt auf.
- 3. Der Versand der digitalen ÖV-Tickets erfolgt separat von dem Versand der digitalen Gästekarte, da diese nicht en-bloc sondern sequentiell bei dem NOVA-Server der SBB bestellt werden müssen. Die Bestellung und Zusendung eines ÖV-Tickets kann mit bis zu 3 Stunden Zeitversatz erfolgen, da die NOVA-Server der SBB zeitweise nur verzögert Tickets ausstellen!!!
- 4. Mit Ausstellung einer digitalen Jahres- bzw. Saisonkarte ist die hier gezeigte Funktionsleiste aus dem "Bearbeiten" - Menü noch unvollständig:

Die Funktionen "**ÖV-Ticket drucken**" und "**ÖV-Ticket versenden**" erscheinen in dem Menü erst zeitversetzt, wenn das Ticket seitens der SBB erfolgreich ausgestellt und in unserem System hinterlegt wurde.

5. Wenn Sie bei der Ausstellung die digitalen Jahres- bzw. Saisonkarte sich für die automatische Zustellung entschieden haben, wird Ihnen auch das ÖV-Ticket automatisch zugestellt. Sollten Sie sich jedoch für das manuelle Ausdrucken bzw. Versenden entschieden haben, müssen Sie auch für das ÖV-Ticket warten und dann nach Eintreffen des ÖV-Tickets die Funktionen wie oben gezeigt manuell auslösen.

**Digitale** 

Digitale

**圖** Speichern

Digitate<br>Jahres-/Saisonkarte drucken **Digitale** 

Jahres-/Saisonkarte versenden OV-Ticket drucken ÖV-Ticket versenden

> - .......<br>Jahres-/Saisonkarte erstellen / verlängern